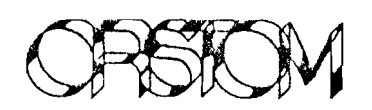

### INSTITUT FRANCAIS DE RECHERCHE SCIENTIFIQUE

### POUR LE DEVELOPPEMENT EN COOPERATION

# i)AKAR Service hydrologique

# PLUVIOM

Stage de formation pour le personnel technique de la Météorologie Nationale du SENEGAL

Digitalisation des enregistrements pluviographiques et traitement de la donnée.

par

Gaston DUBEE Yannick PEPIN

Mars 1994

## **Introduction à PLUVIOM**

### PLUVIOM gère plusieurs types de données:

- Identifications des pays et stations
- Description des appareillages
- Données Pluviométriques et pluviographiques
- Historique des stations ou postes de mesures.

### Organisation des répertoires sous PLUVIOM:

Les données sont gérées par applications avec pour chaque application deux répertoires

- Répertoire "Données" (pluviométrie journalière et pluviographie)

- Répertoire "Identification" (informations concernant les stations pluviométriques ou pluviographique).

Très souvent le fichiers identification est commun à tous les applications seuls les répertoires de données sont découpés en application. Pour une application, les deux répertoires peuvent être le même.

NB: si les répertoires n'existent pas, PLUVIOM vous propose de les créés.

### Organisation des données sous PLUVIOM:

- Identification des Pays (3 chiffres) : Sénégal 138, Mali 127, Mauritanie 130

- Identification des Stations (10 chiffres) : Dakar Météo pluviomètre 1380000100, Dakar Météo pluviographe 1380000101 et ses caractéristiques

- Historique des postes: les évènements qui se sont produit à la station

- Pluies journalières: les pluies journalières pour l'heure définie par la Météo Sénégal ah du matin pour le jour précédent

- Appareillage pluviographe : caractéristiques et types des appareils

- Pluviographie : la valeur des pluies en fonction du temps pour obtenir les intensités.

### GESTION ET EXPLOITATION DE DONNEES PLUVIOMETRIQUES

#### 1- Présentatjon de PT,UVIOM :

'.'

 $\mathbf{i}$ f:' l '

, , " r '.:'·

"

 $\left| \begin{array}{c} \end{array} \right|$ 1

; ;. ,

"

, .-..

### A • Introduction

PLUVIOM· est un logiciel qui assure la gestion et l'exploitation de données pluviométriques.

Ces données sont divisées en deux grandes catégories:

#### 1) Données d'identification.

Elles concernent principalement la localisation géographique du poste de mesure, les techniques utilisées à ce poste pour receuillir les données de pluie, l'historique des évènements survenus à ce poste (arrêt des observations, mis en place d'un nouvel appareillage, ...).

#### 2) Données de pluie.

Ces données sont receuillies sur le terrain à l'aide d'appareils de mesure de diverse nature. Elles peuvent provenir d'un pluviomètre, d'un pluviographe ou encore d'une centrale d'acquisition OEDIPE (pluviographe + support magnétique d'enregistrement des données). Dans le cas d'un pluviomètre on parlera de données de pluviométrie journalière (à pas de temps d'au moins 24H) ; dans les autres cas, il s'agira de données pluviographiques acquises à pas de temps variable (quelques dizaines de secondes au moins entre deux relevés).

On peut obtenir à partir de ces données les pluies mensuelles et le cumul annuel.

#### B • Déroulement d'une session de travail.

L'organisation du logiciel PLUVIOM reconnaît la structure arborescente en répertoires du système d'exploitation MS/DOS.

Cela permet de constituer des répertoires dits "de travail" dont on donne ici un exemple d'organisation:

. un répertoire nommé symboliquement RO contiendra l'ensemble des modules exécutables du logiciel.

. un répertoire R1 (dit de données) contiendra les données pluviométriques et pluviographiques.

· un répertoire R2 (dit d'identification) regroupera les infonnations permettant d'identifier les postes de mesure, de gérer les appareillages et de suivre l'évolution du poste dans le temps.

L'utilisateur a bien entendu le choix des noms des répertoires et peut disposer de plusieurs répertoires de type RIou R2.

Dans l'optique de la gestion d'une banque de données, on peut envisager de stocker dans un répertoire de type RI toutes les données critiquées (et donc disponibles pour une étude particulière) et de saisir dans d'autres répertoires, de ce même type, les données de pluie fraîchement receuillies sur lesquelles on effectuera des vérifications de fiabilité. Après ces vérifications, toutes ou partie de ces données seront susceptibles d'alimenter la banque.

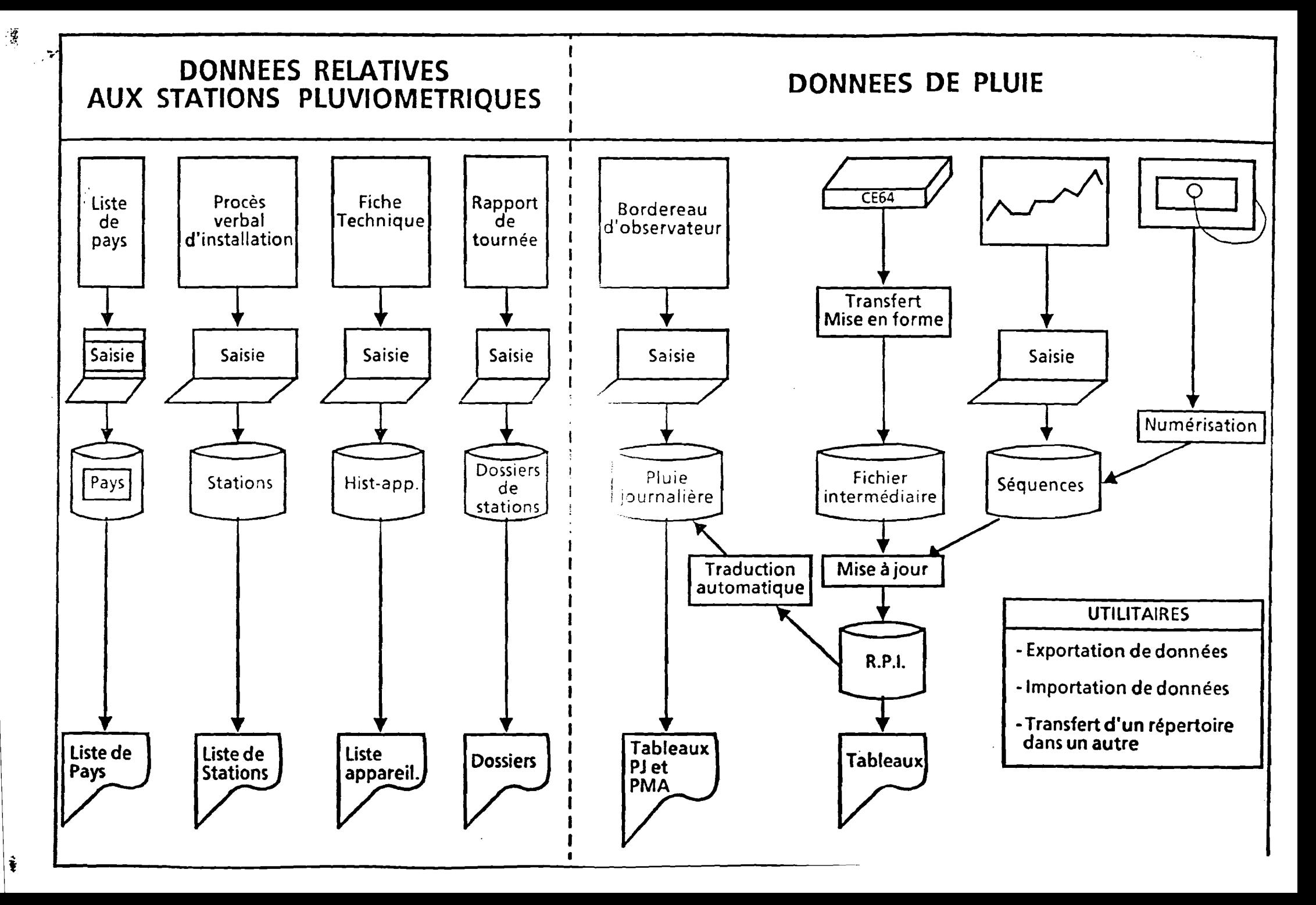

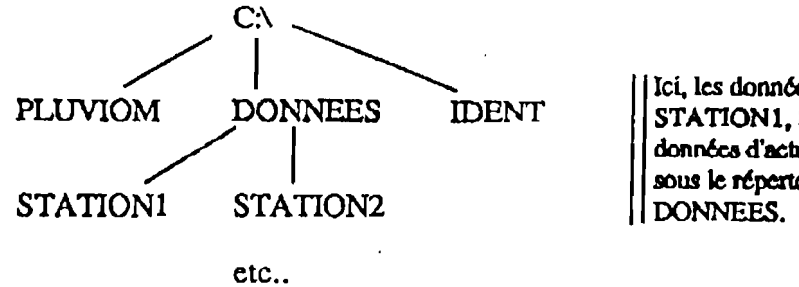

Ici, les données des sous-répertoires STATION1. STATION2. .... sont des données d'actualisation de la banque stockée sous le répertoire de niveau supérieur

Pour des études expérimentales très ciblées, ne portant par exemple que sur quelques postes de mesure d'une zone géographique très précise, on peut envisager de ne travailler que dans un seul repertoire de type R1.

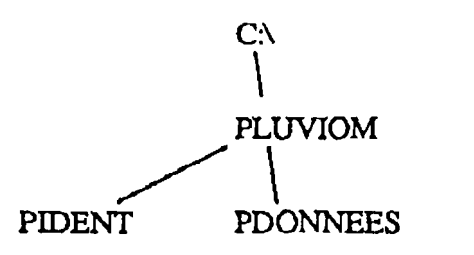

Ici, toutes les données "utiles" se trouvent sous les répertoires PIDENT et PDONNEES.

A noter que la notion de répertoire de travail dans PLUVIOM (et plus généralement pour le système MS/DOS) s'étend aux répertoires définis sur des unités de disquettes (A ou B). Ainsi, les données de pluie et d'identification peuvent être stockées sur disquettes de la facon suivante :

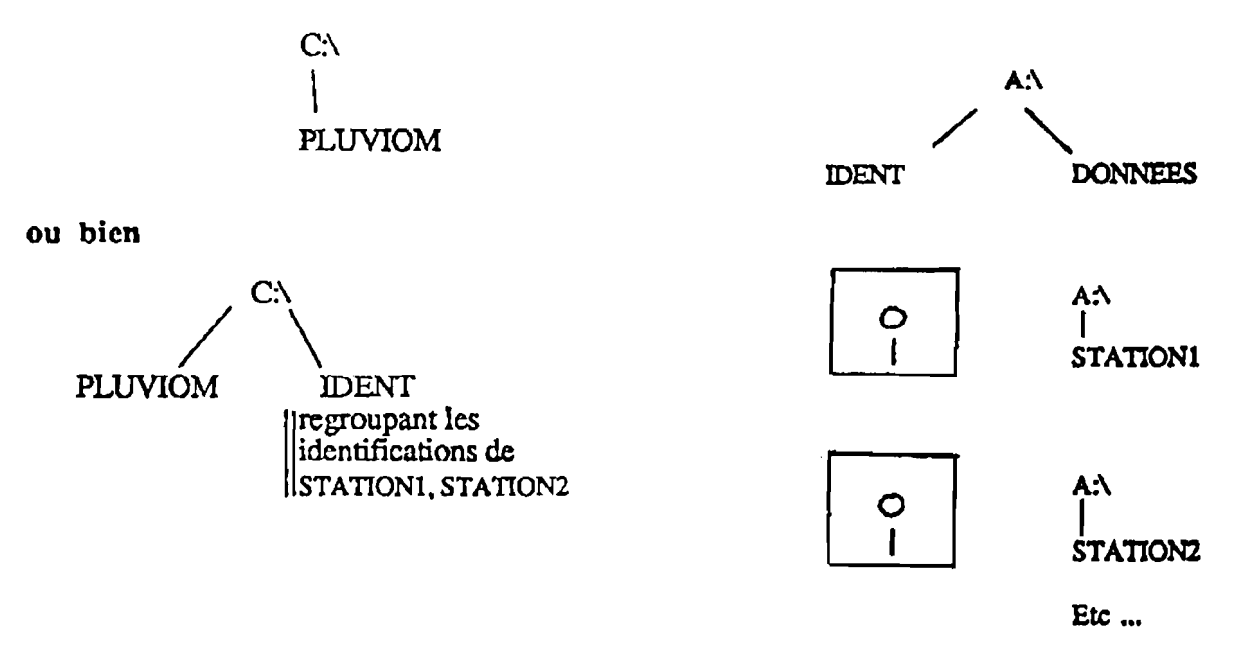

Cette souplesse d'organisation offre au gestionnaire de données de multiples cas de figures pour stocker des données. Ce sera à lui de définir et d'adopter une organisation qui s'adaptera le mieux à ses besoins.

N.B. : Les organisations que l'on vient de décrire ne constituent que des exemples.

Après avoir créé les répertoires "Identification" et "Données" passer par la touche HOME (flèche en bizis) pour confirmation. Cette touche servira ultérieurement pour corriger les anomalies

### $II - Les principles$  fonctions du logiciel.

### A • Mise à jour des données.

· Saisie des données au clavier à partir des bordereaux d'obsexvation.

. Alimentation semi-automalisée à partir de périphériques de 2 types :

- Numériseur.

- Lecteur de cartouche OEDIPE (EPROM).

· Alimentation automatisée à partir de fichiers externes au format PLUVIOM

### B. Editions.

· Tableaux de pluies journalières et mensuelles.

· Inventaires.

· Annuaires.

C. Mise à disposition des données.

Cette fonction assure le transfert et l'importation de données (pluie, identification, appareillage, ...) sous forme de fichiers ASCII.

ID - Mise en oeuvre du logiciel.

#### A. Installation du logiciel.

1) Insérer la disquette PLUVIOM ou PLUVIOM1 dans le lecteur  $X: (X = A \text{ ou } B)$ et composer au clavier X:INSTALLE X: , puis taper la touche Retour-Chariot. Suivre les instructions apparaissant éventuellement à l'écran.

2) Le fichier AUTOEXEC.DAT, dans le répertoire principal du disque, doit contenir les commandes:

· GRAPlllCS (vérifier que le fichier GRAPHICS.COM est accessible). · KEYBFR.

3) Le fichier CONFIG.SYS, dans le répertoire principal, doit contenir les instructions suivantes:

 $\ddotsc$ 

 $.$  FILES = 20 (au minimum)

 $BUFFERS = 40$  (au minimum)

· DEVICE'= ANSLSYS (vérifier que ANSLSYS est accessible).

### Touches les plus souvent utilisées sous PLUVIOM:

ESC: Touche d'échappement (fin d'une opération)

RC ou ENTREE: Retour chariot (fin de ligne)

Fn : Touche fonction numérotée n (voir plus bas)

SFn: Touche SHIFT ou MAJUSCULE + fonction numérotée n (voir plus bas)

HOME: Touche flèche en biais (lorsque l'ordinateur fait donner le signal sonore), anomalie permet de retourner dans le logiciel

RETOUR EN ARRIERE: touche flèche d'effacement (pour corriger une erreur)

Touche Fn et SFn: ces touches peuvent avoir des fonctions différentes selon les menus

F1: permet de remonter à la case précédente dans le menu ou au menu précédent

F2: permet de passer à la validation en pluviométrie; validation du champ affiché en pluviographie

F3: efface le champ sur lequel on est en pluviométrie et saisie pluviographique; affichage des six points avants en correction des données pluviographiques

F4: fonctionne en visualisation pour passer à l'enregistrement suivant en pluviométrie et saisie pluviographique; affichage des six points arrières en correction des données pluviographiques

F5: permet de dupliquer ce qui avait été saisi auparavant

F6: jour cumulé en pluviométrie journalière; annulation des corrections en correction pluviographique

F7: trace en pluviométrie journalière; équivaut à PgUp et PgDn passage de zone en pluviographie

Fa: jour sec en pluviométrie journalière; équivaut à END pour validation des corrections en pluviographiques

F9: jour manquant en pluviométrie journalière; appel à l'aide en correction pluviographique

F10: appel à l'aide en pluviométrie journalière; équivaut à END fin de correction pluviographique.

SF1: Sortie du menu ou du programme

SF2: permet l'exclusion d'une année entière en pluviométrie

SF3: efface les valeurs de la grille sur lequel on est en correction pluviométrique et de ressaisir les valeurs

SF4: fonctionne en visualisation pour passer à l'enregistrement précédent en pluviométrie

SF5: permet lors de la saisie de dupliquer ce qui avait été saisi auparavant mais en changeant d'année

SF6: relevé pentadaire (Sj) en pluviométrie journalière

SF7: relevé décadaire en pluviométrie journalière

SF8: mois sec en pluviométrie journalière

SF9: mois manquant en pluviométrie journalière

SF10: relevé mensuel en pluviométrie journalière

### FICHIER DES DOSSIERS DE STATIONS

Fichier relatant l'historique des stations pluviométriques dans lequel peuvent être stockés les informations suivantes :

- date d'ouverture de la station
- type de matériel installé
- installation de nouveaux appareils
- changements d'observateurs
- arrêt des mesures, etc...

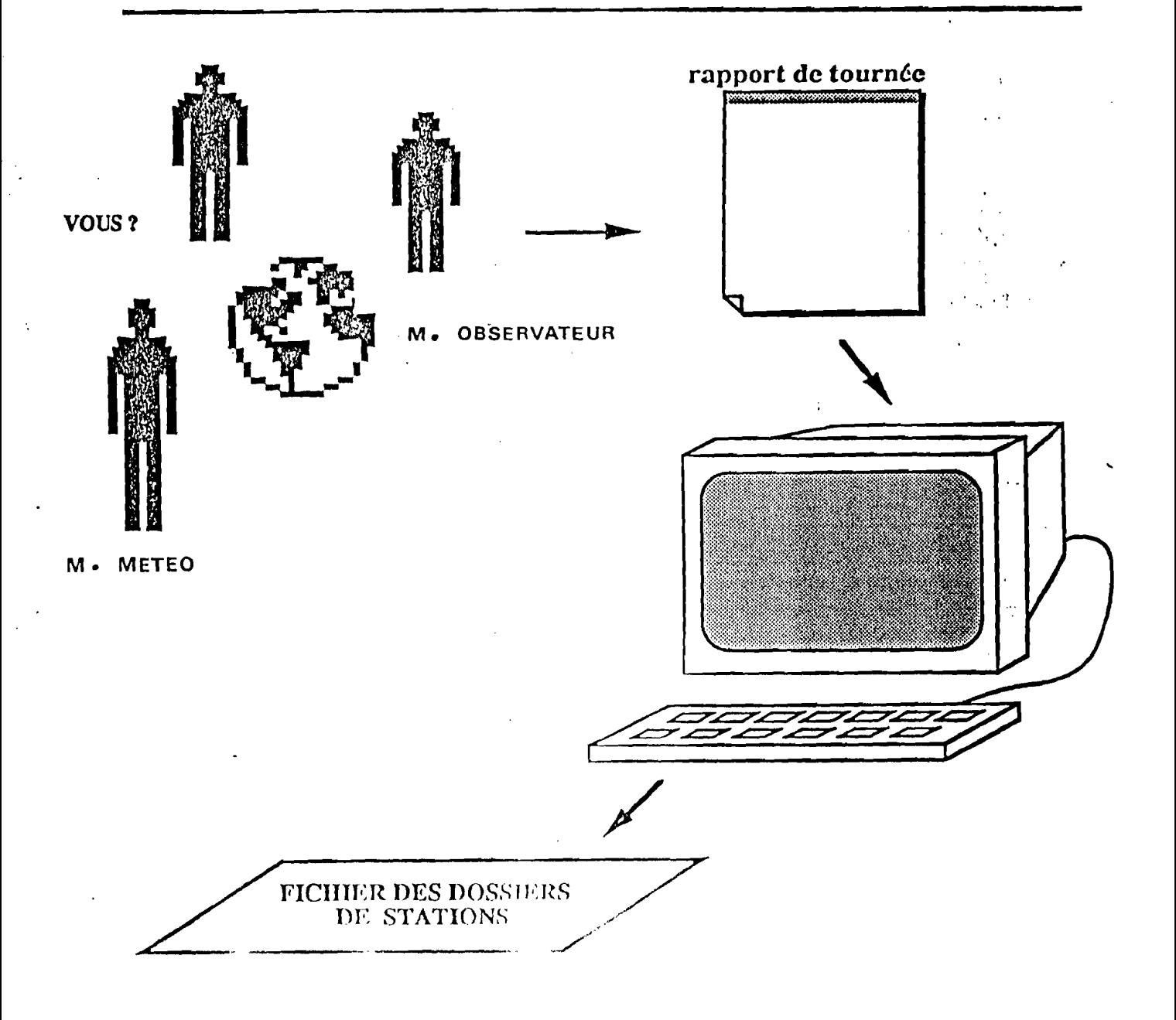

### PLUIES JOURNALIERES

Sont regroupées dans ce fichier les hauteurs de pluie mesurées de façon quotidienne au moins. Il peut être alimenté manuellement par saisie directe des bordereaux d'observation ou automatiquement après digitalisation de pluviogrammes ou encore par traitement du contenu d'une cartouche OEDIPE.

#### SAISIE MANUELLE DES RELEVES JOURNALIERS DE PLUIE

Après avoir indiqué correctement l'identification de la station et la période concernée, l'utilisateur devra saisir les données des mois observés.

Certaines touches de fonction sont programmées dans le but de faciliter et/ou d'accélérer la saisie des données.

Un système de codification, accessible également par touches de fonction, permet de commenter la donnée journalière observée (exemples de code journalier :  $1=$  traces,  $2=$  rosée, ...) et d'attribuer au total mensuel un critère de fiabilité (exemples de code mensuel: 8= total estimé trop fort, 4=relevé douteux ...).

ORIGINE DES DONNEES : Bordereaux d'observateur.

#### ALIMENTATION AUfOMATIQUE

Cette procédure est disponible dans le module "traitement des données pluviographiques". En effet, il faut avoir introduit au préalable des données à pas de temps variable, par une des méthodes fournies par le logiciel (voir paragraphe PLUVIOGRAPHIE), pour effectuer ce traitement.

Les informations à fournir sont les suivantes :

- Séquences de stations/années sur lesquelles vont porter le traitement.
- Date et heure de début du cumul journalier.

ORIGINE DES DONNEES: Enregistrements du fichier pluviographique.

### TRAITEMENTS DISPONIBLES:

- Gestion (saisie, consultation, modification, exclusion) des pluies journalières.
- Inventaire.
- Edition sous forme de tableaux contenant une année complète d'observation.
- Impression et sauvegarde des années/stations saisies ou corrigées .pendant une session de travail.

\* Aide-mémoire PLUVIOM

Ce fichier rassemble les relevés journaliers de pluie effectués sur le terrain

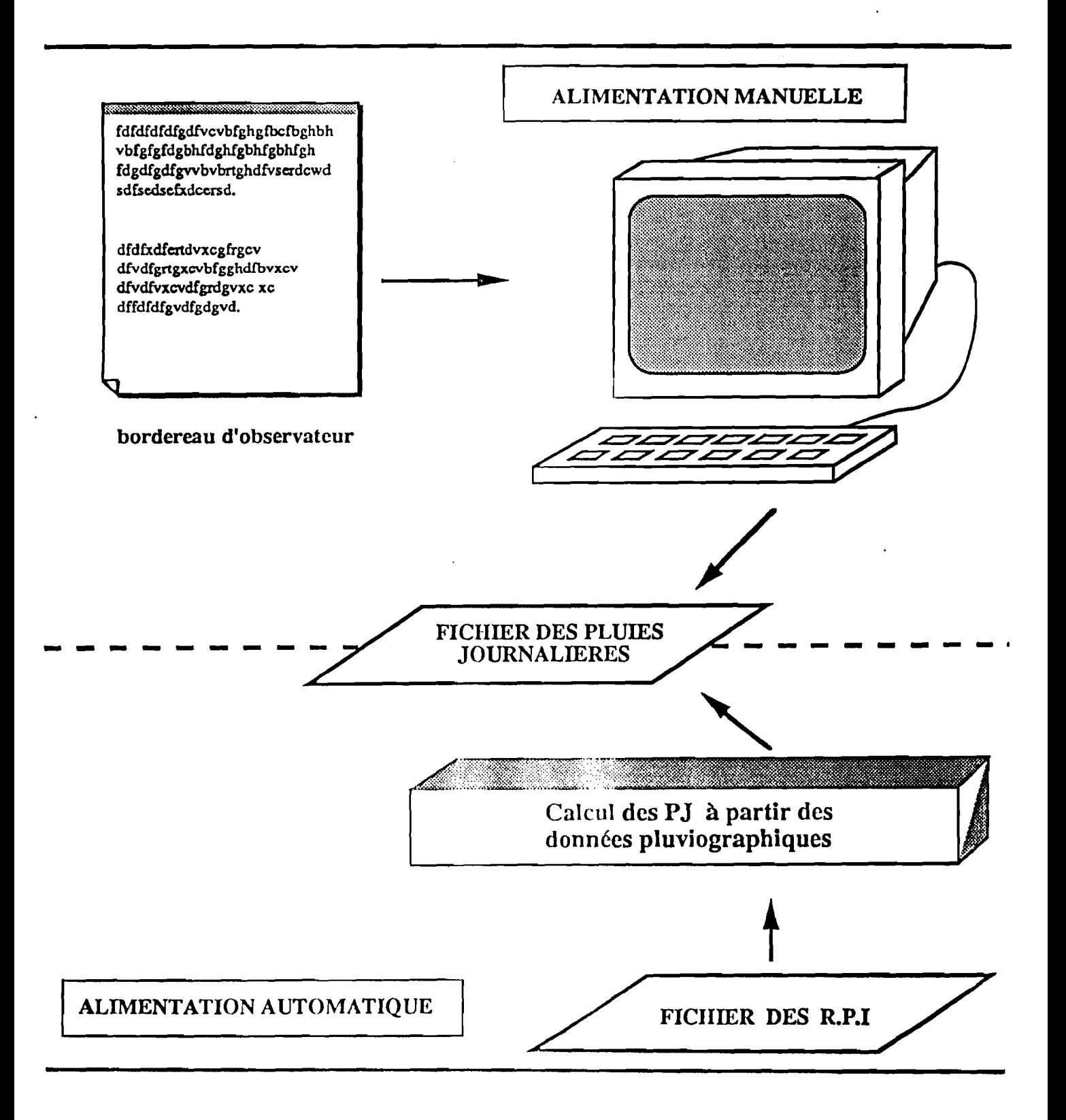

### FICHIER DES RELEVES PLUVIOGRAPHIQUES INTEGRAUX

Le fichier des Relevés Pluviographiques Intégraux (R.P.I) contient les données issues du traitement d'enregistrements provenant de divers supports: pluviogramme, cartouche oedipe,

Les données pluviographiques se présentent sous la forme de couples instant-hauteur de pluie précipitée depuis l'instant précédent.

Elles peuvent inclure d'autres valeurs pennettant à l'utilisateur de contrôler' le bon fonctionnement du système enregistreur (horloge) ou la stabilité du système de mesure (hauteur receuillie au seau totalisateur).

L'alimentation de ce fichier peut être réalisée :

- manuellement:
	- . par saisie directe des données de pluie issues de pluviogrammes dépouillés.
- automatiquement :
	- . par digitalisation de pluviogrammes dépouillés.
	- · par transfert et mise en forme du contenu des cartouches OEDIPE.

### TRAITEMENTS DISPONIBLES:

- Configuration du numériseur
- Gestion de l'Historique-Appareillage.
- Saisie ou correction des données pluviographiques.
	- · Saisir des diagrammes pluviographiques au numériseur.
	- · Corriger des diagrammes après numérisation.
	- · Saisir au clavier des diagrammes pluviographiques.
	- · Mettre à jour les données pluviographiques à partir des diagrammes.
- Inventaire des données pluviographiques.
- Editions.

ORIGNE DES DQNNEES : Pluviogrammes ; cartouche OEDIPE.

• Aide-mémoire PLUVIOM

### FICHIER DE L'HISTORIQUE DES APPAREILLAGES

Ce fichier fournit les caractéristiques techniques des appareils enregistreurs de données pluviographiques

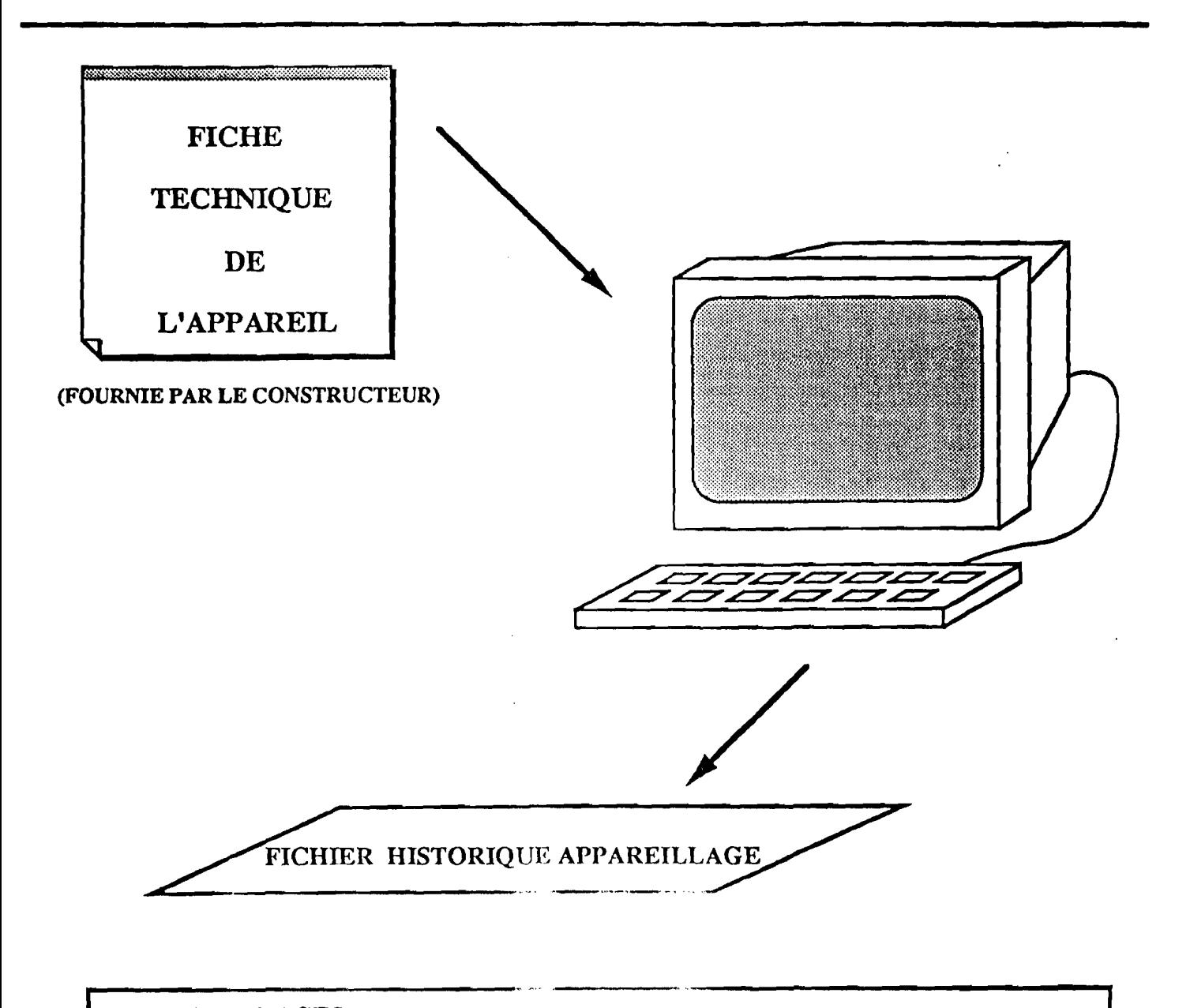

### APPAREILLAGES: PRECIS -MECANIQUE (JOUR, HEBD, ...)

### FILOTECHNICA

CARTOUCHE A MEMOIRE EPROM (OEDIPE)

### FICHIER DES RELEVES PLUVIOGRAPHIQUES INTEGRAUX

والراميل

 $\mathcal{L}^{\text{max}}$ Ce fjchier regroupe les données pluviographiques recueillies sur le terrain par des systèmes enregistreurs de diverse nature. L'alimentation de ce fichier est manuelle, semi-automatique ou automatique selon le type d'appareil utilisé.

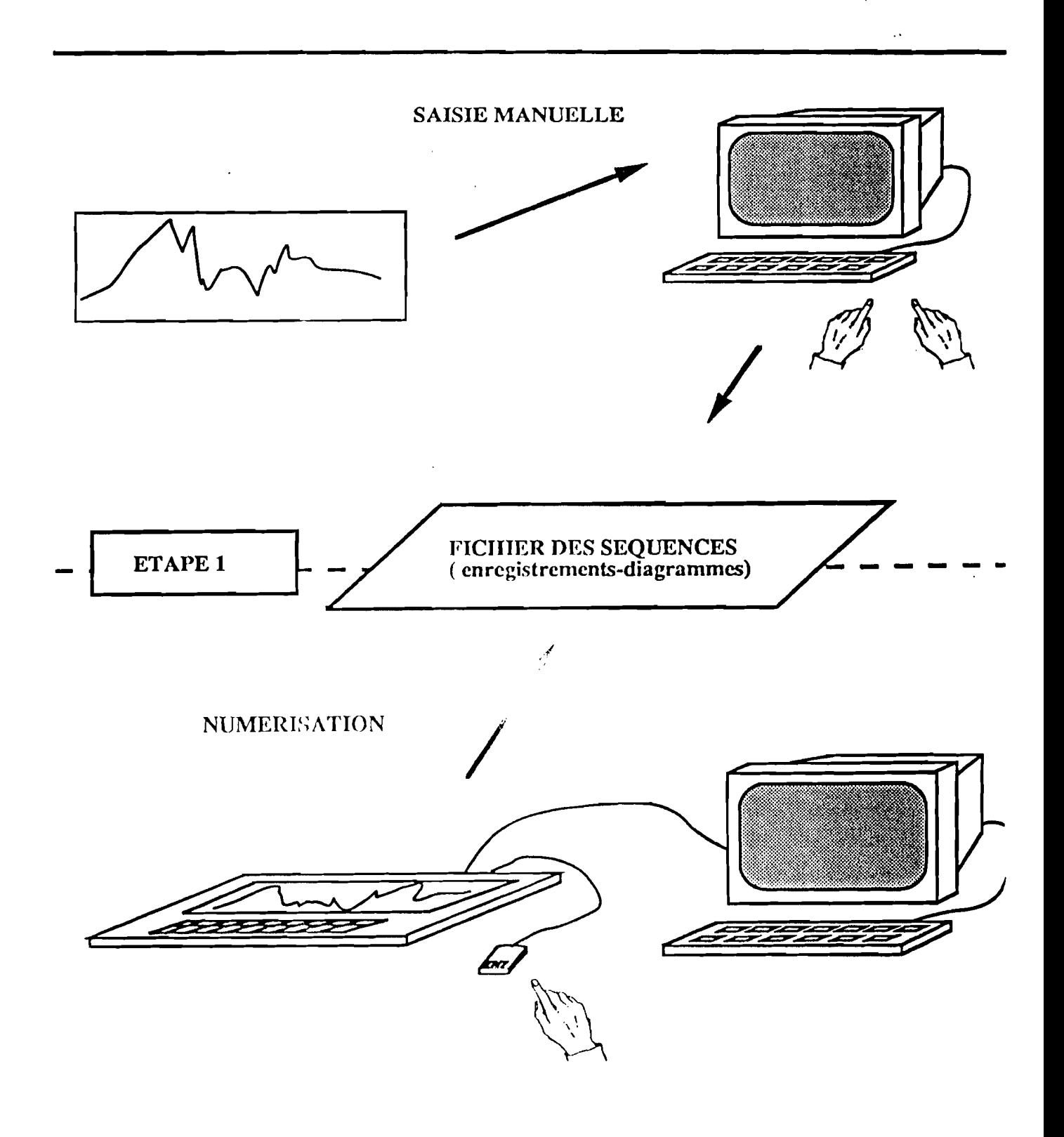

### FICHIER DES RELEVES PLUVIOGRAPHIQUES INTEGRAUX

Introduction des enregistrements-diagrammes dans le fichier des relevés pluviographiques intégraux et corrections

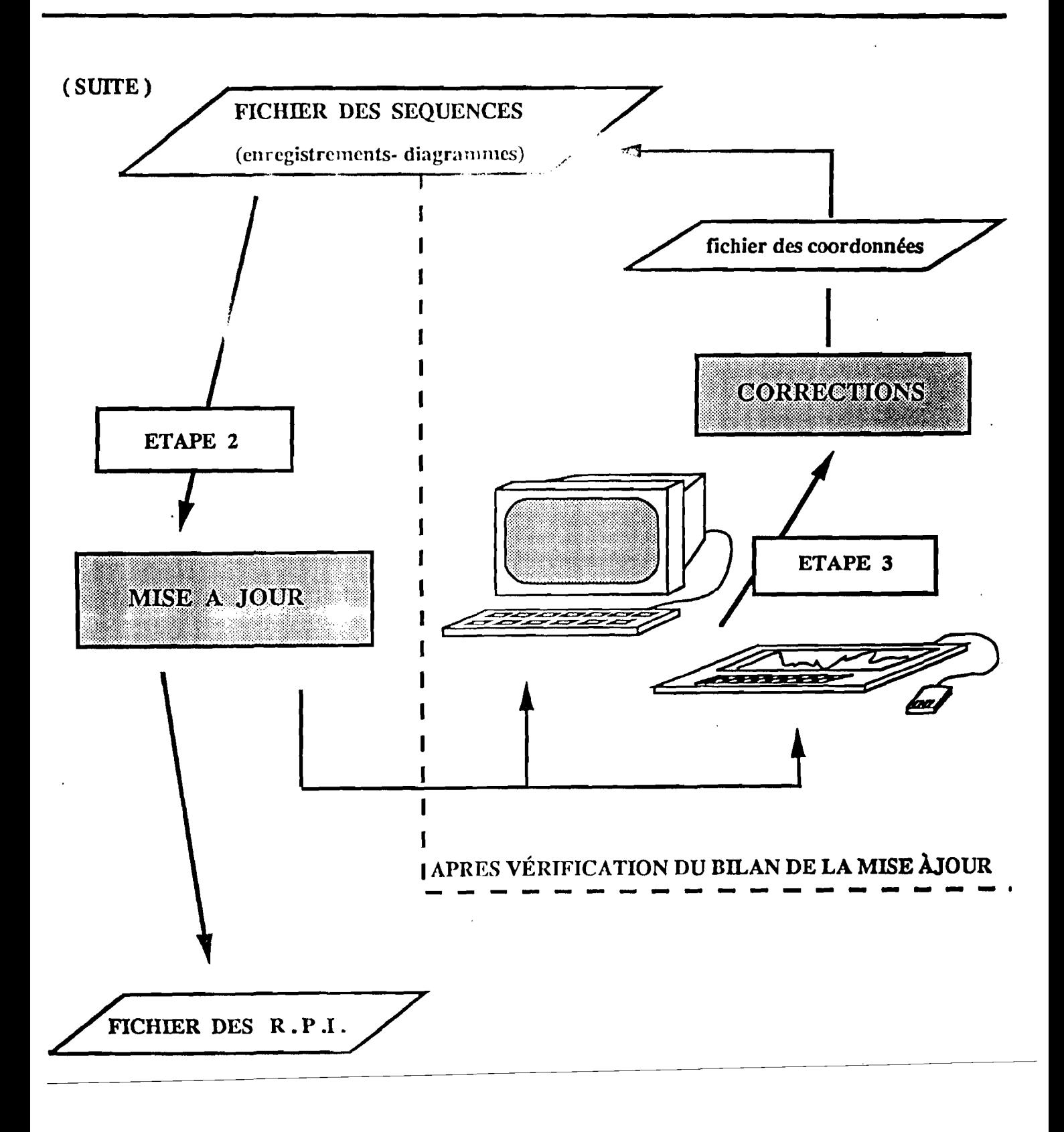

Configuration du numériseur

Suivre les instructions données dans le manuel d'utilisation.

**NUMERISEUR** 

DRSTON the PLUVIONETRIE \*\*\*<br>CONFIGURATION DU MUHERISEUR LABO D'HYDROLOGIE LIAISON BERIE **NESSAGE** Port série: COMI Taille: 13 Vitesse: 9600 Position du flag: 60 Parité: N (E, O, N) Flag de la zone "données": Bits de dormées: 5 Bits de stop: 1 **COOPUCATION** x Position de debuti 。。<br>の3<br>の  $01$ Position de fini  $\overline{0}$ **NENU ET TABLE** Position du signer  $\omega$ Position de la virgules  $\omega$ òò Position: V (Horiz., Vert.) Largeur de la case: 120 1/1000 Unites 2 (0xcm, 1xmm, 2x1/10mm, 3x1/100mm) Coin extérieur de la case 101 Xx +00000 1/10mm CHAINE POUR INITIALISER LE MUMERISEUR Largeur tables 04550 1/10mm 00 42 66 sa aa aa aa aa aa aa aa aa

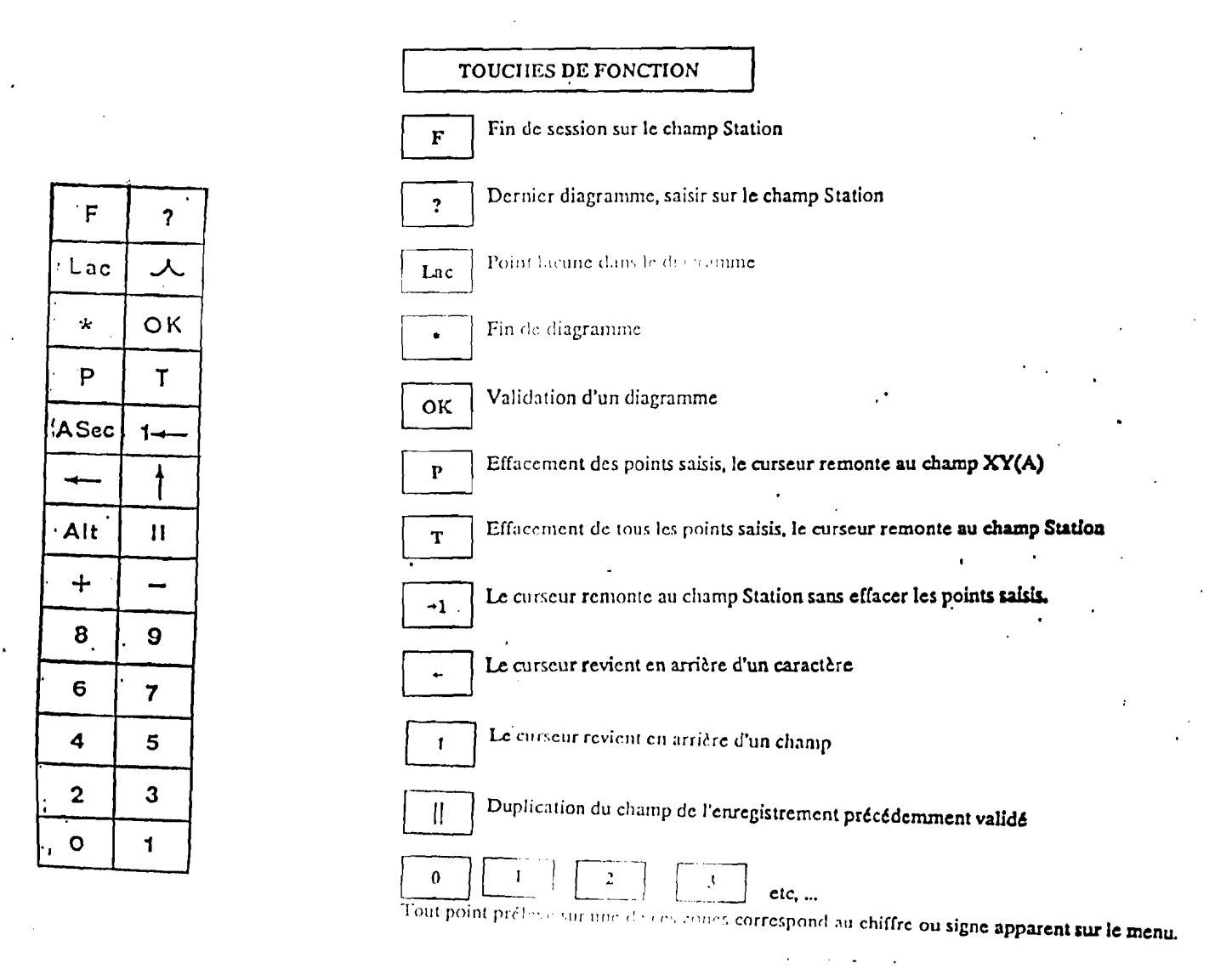

### Historique-Appareillage

RAYON - SIGNE - SRY

8989888

### **INSCRIPTEURS CURVILIGNES**

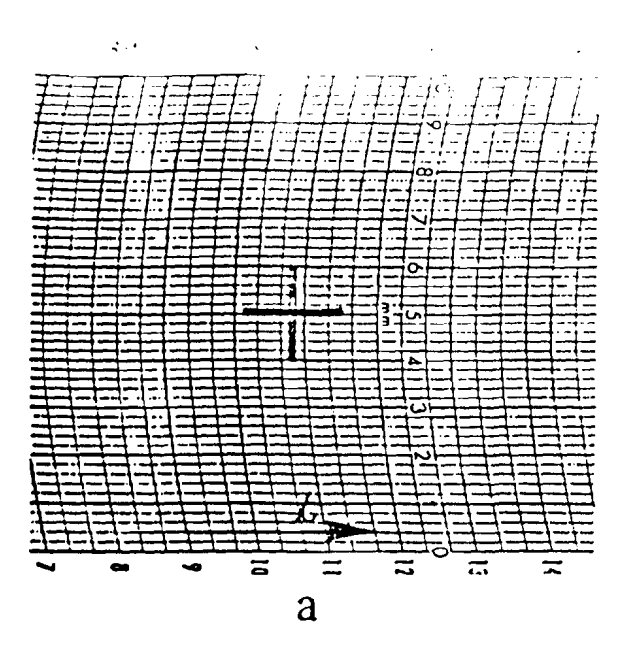

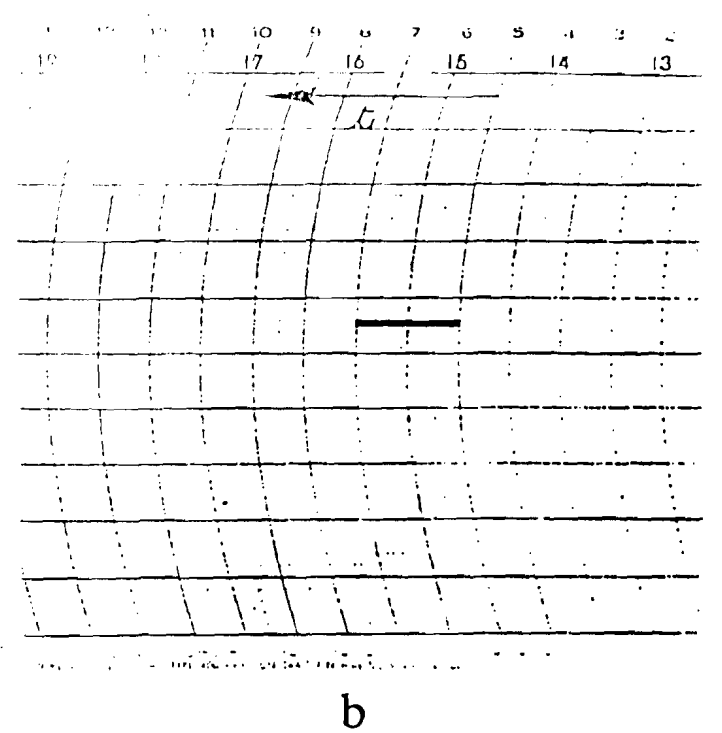

### INSCRIPTEURS RECTILIGNES

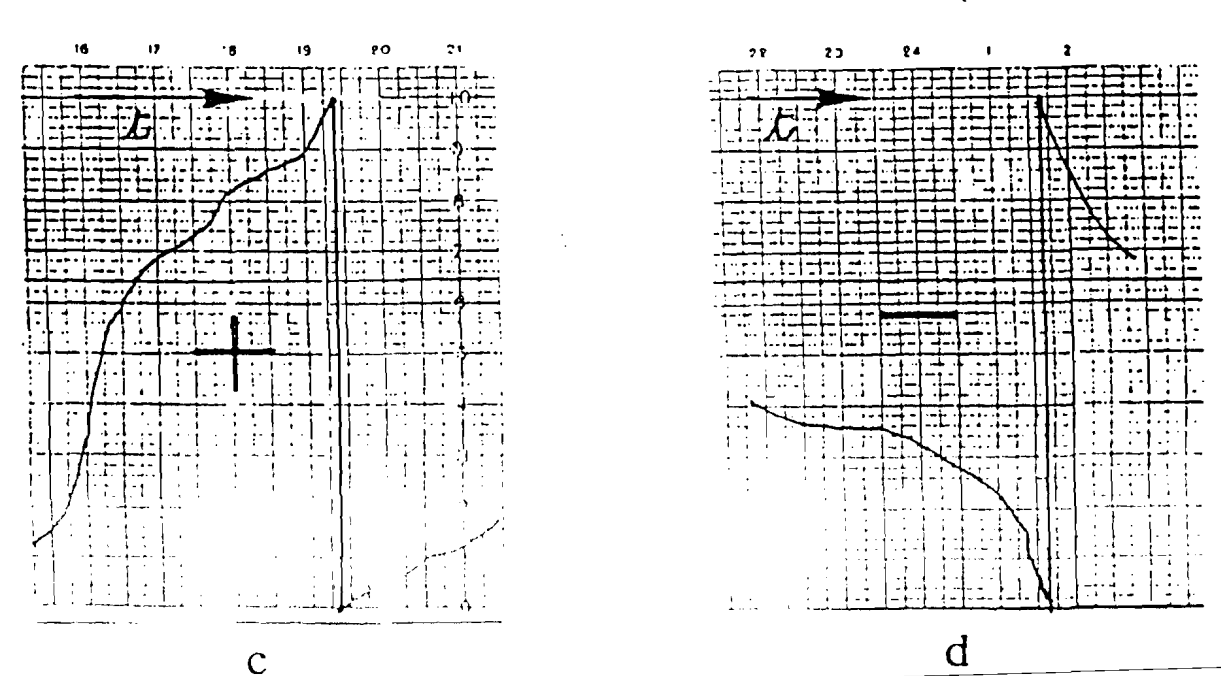

RETOURNEMENT DU STYLET

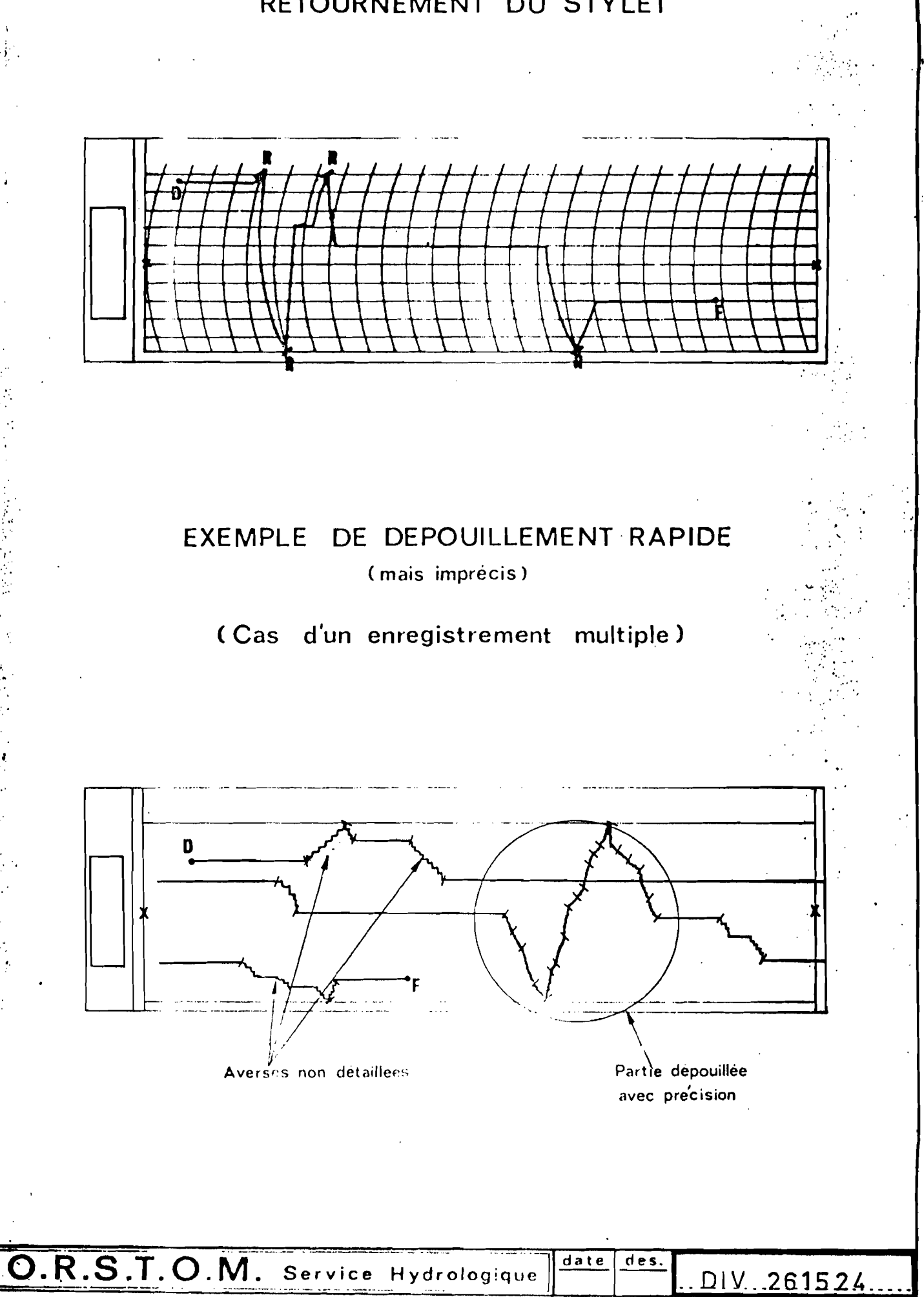

### DIAGRAMME EN BANDE DEROULANTE

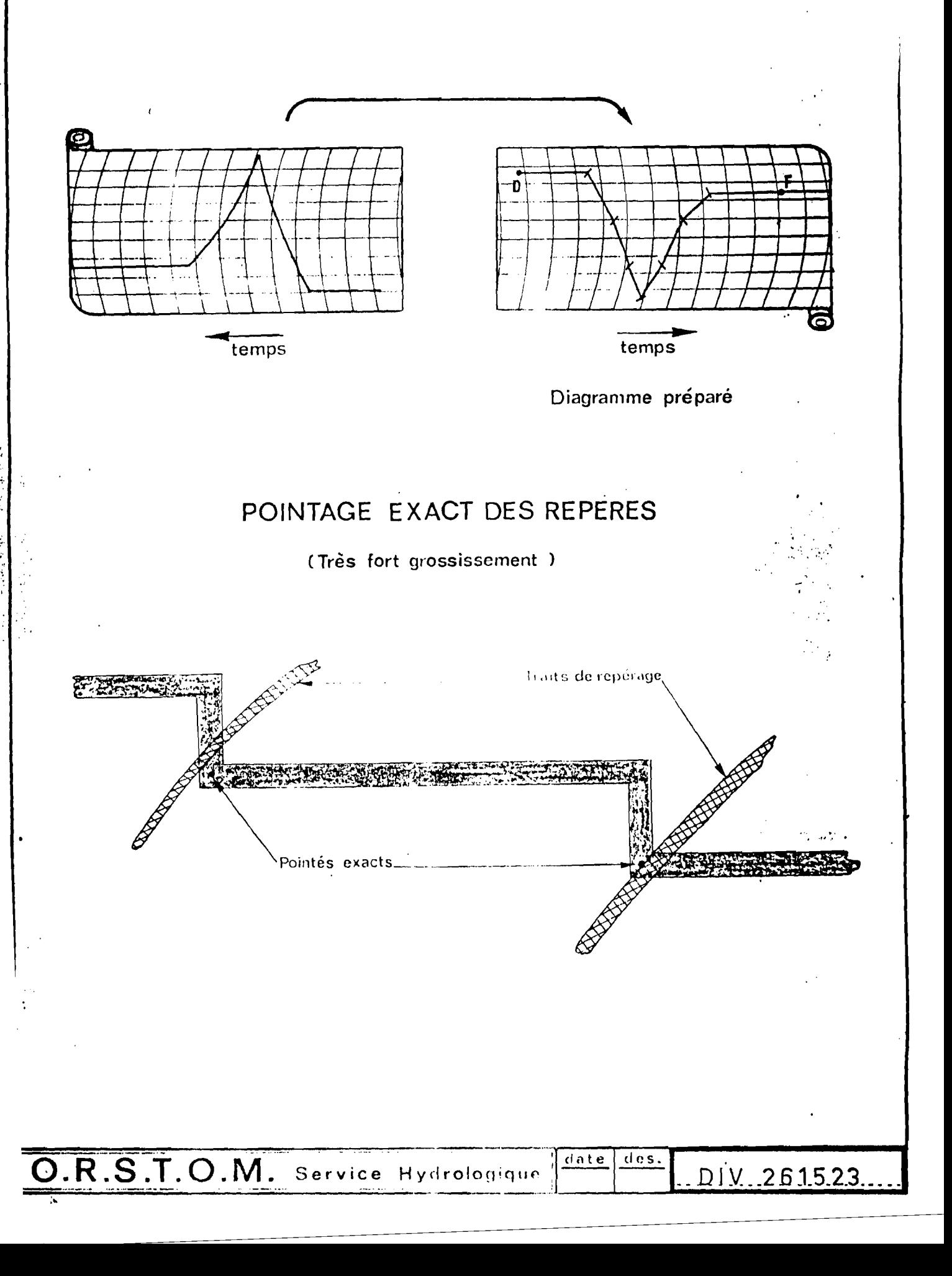

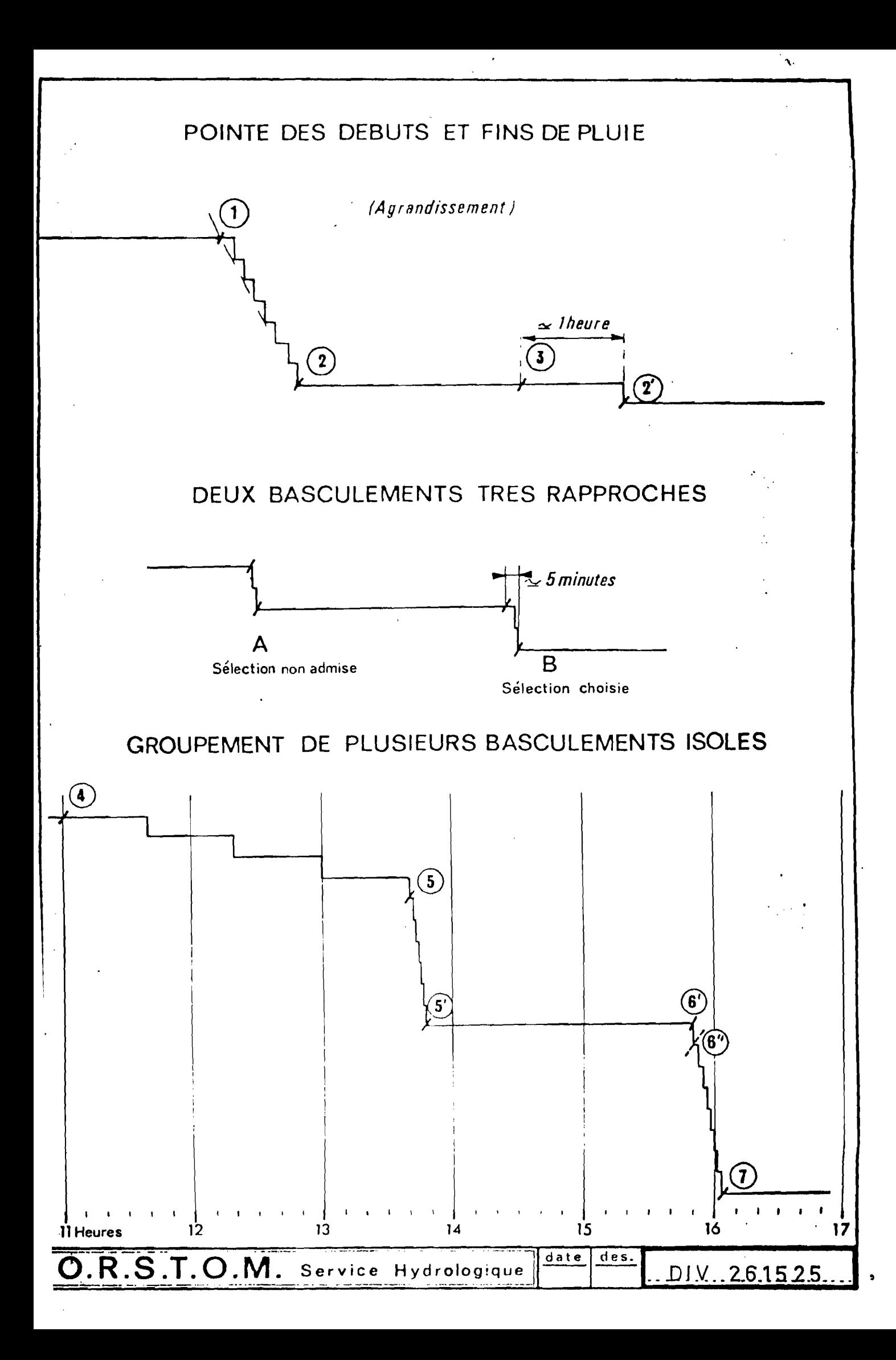

### PLUVIOGRAPIIE A AUGETS BASCULEURS

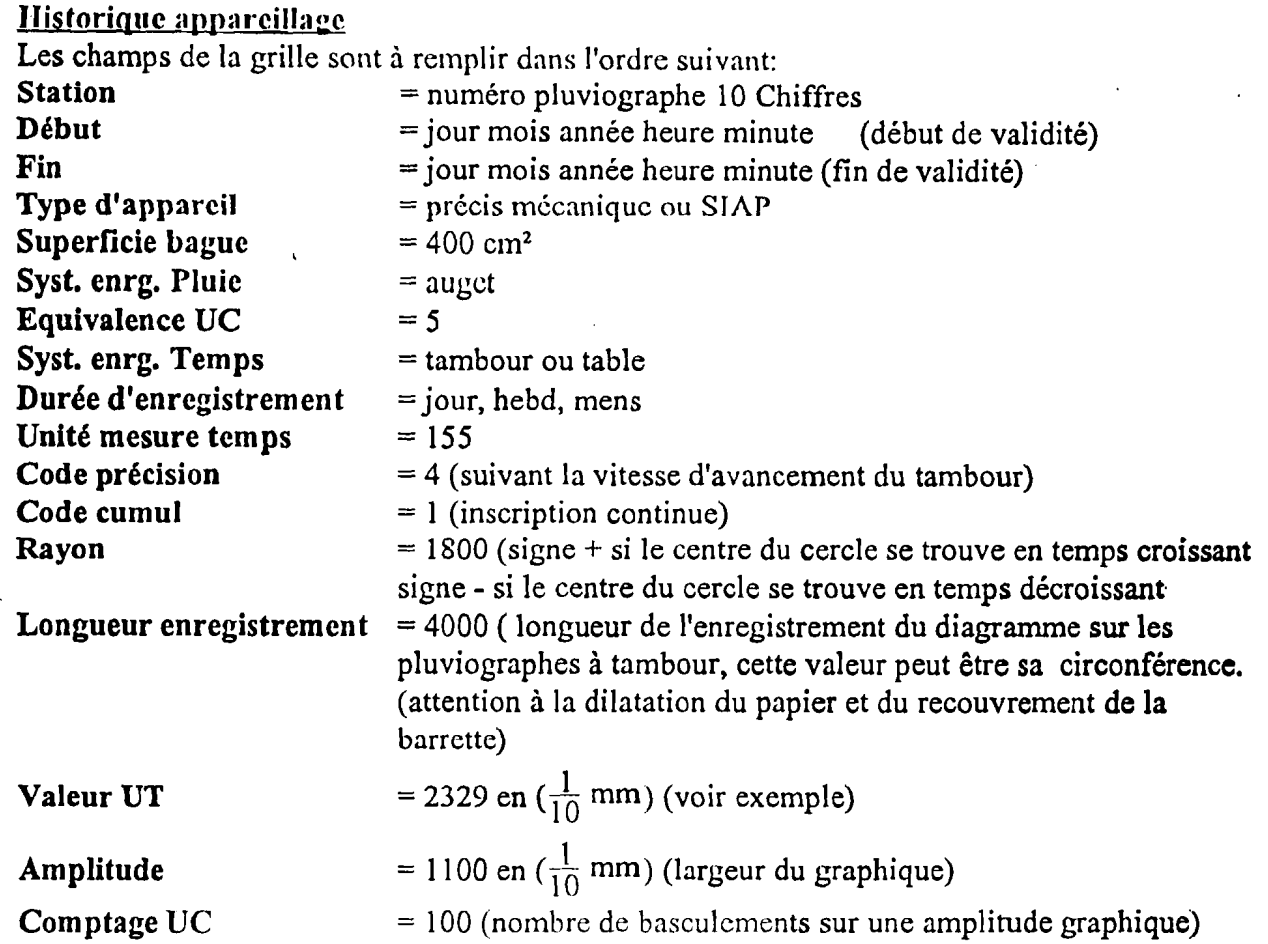

### Exemple calcul valeur UT

Série de pluviogrammes avec temps normal

Mesurer la longueur entre 08h et 08h sur le diagramme = 3710 ( $\frac{1}{10}$  mm) mesurer la longueur totale enregistrée sur un tour de tambour = 4000 ( $\frac{1}{10}$  mm) valeur UTM = 3710/24 = 154.6  $(\frac{1}{10} \frac{mm}{h})$  arrondi à 155 v; leur UT = 360000/154.6 = 2328.58 ( $\frac{S}{100} / \frac{mm}{10}$ ) arrondi à 2329 Série de pluviogrammes avec temps ne correspondant pas au graphique Mesurer la longueur enregistrée sur plusieurs diagrammes ayant des repères-temps pose/dépose précis sans que le stylet est fait plusieurs tours, calculer le temps écoulé et la longueur enregistrée: longueur enregistrée = 3310 ( $\frac{1}{10}$  mm), temps écoulé = 1360 mn et temps enregistré sur le diagramme = 1290 mn mesurer la longueur totale enregistrée sur un tour de tambour = 4000 ( $\frac{1}{10}$  mm) valeur UTM = 3310\*60/1360 = 146.029 ( $\frac{1}{10}$  mm) arrondi à 146 valeur UT = 360000/146 = 2365.75 ( $\frac{8}{100}$ / $\frac{\text{mm}}{10}$ ) arrondi à 2366.

NB: Nous conseillons de mesurer ces distances au moment de la numérisation, la même feuille présente à Dakar des valeurs différentes en août et décembre.

Le diagramme est resté moins de 8 jours sur le tambour, l'averse est enregistrée au milieu du diagramme: code lacune 0, arrêt 0, le calage du temps sera fait à partir des repères début et fin, rechercher avec les pluviomètres voisins la date de la pluie, commencer le pointage des repères à partir du début du diagramme pointer un repère sur l'extrémité droite du diagramme décaler ce repère de 2 heures vers la gauche par jour supplémentaire en utilisant les graduations horaires du diagramme jusqu'au jour de l'averse, continuer après l'averse le pointage sur une graduation horaire du lendemain de la pluie et décaler de 2 heures vers la gauche ce repère jusqu'a la fin du diagramme.

Le diagramme est resté plus de 8 jours sur le tambour, le mouvement risque d'être arrêté, l'averse est enregistrée au milieu du diagramme: code lacune 0, arrêt 9, rechercher avec les pluviomètres voisins la date de la pluie, partir du début de la pose du diagramme qui servira à calculer les temps, prendre un point à l'extrémité droite du diagramme, décaler de 2 heures vers la gauche du nombre de jours jusqu'à la date de l'averse, saisir les points à partir du début du diagramme le dernier point sera saisi après la fin de l'averse ou sur la fin du diagramme. Pour dépouiller un diagramme ayant fait plusieurs tours sur le tambour il est conseillé de . recalculer les valeurs UTM, et UT.

### Exemples d'utilisation des codes lacune et arrêt

### Début de pluie non enregistrée

Saisir en 2 enregistrements, 1er enregistrement lacune 1, arrêt 9 la fin du diagramme sera faite sur un point fictif à hauteur du début du 2ème enregistrement pour avoir la pluie journalière point D ne pas oublier de pointer le point lacune sur le menu de la table.

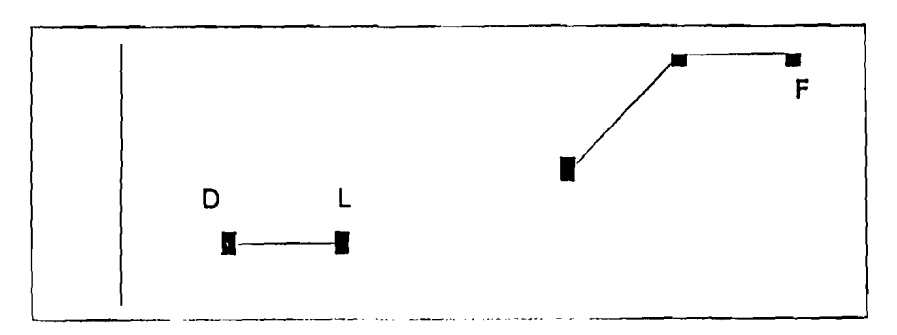

Le 2ème enregistrement lacune 0, arrêt 8, saisir à partir du début enregistré de la pluie jusqu'a la fin du diagramme.

### Défaut d'enregistrement pendant )a pluie

Lacune 1, arrêt 0, saisir normalement au point lacune saisir le point lacune du menu de la table et continuer à saisir jusqu'a la fin du diagramme.

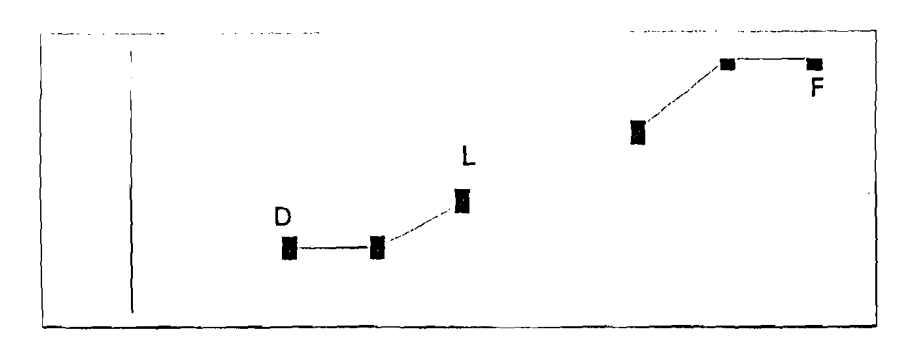

.>

### Arrêt du mouvement pendant la pluie

 $\ddot{\phantom{0}}$ 

Lacune Oarrêt 9, saisir du début du diagramme jusqu'a la fin servira pour la pluie journalière

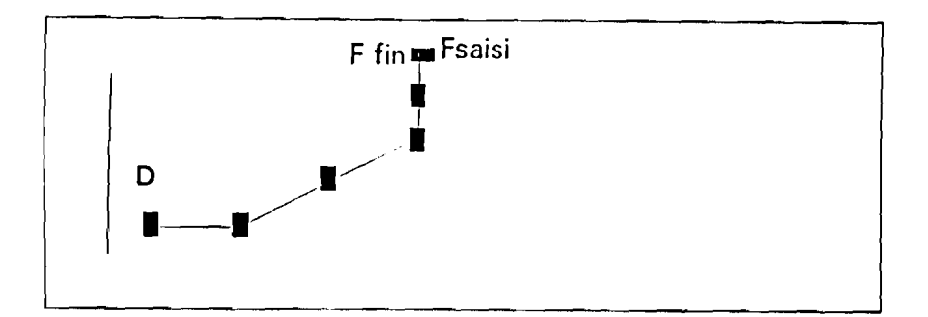

### Arrêt du mouvement avant la pluie

Lacune 0, arrêt 9, saisir du début du diagramme à la fin décaler le point fin pour avoir la pluie journalière.

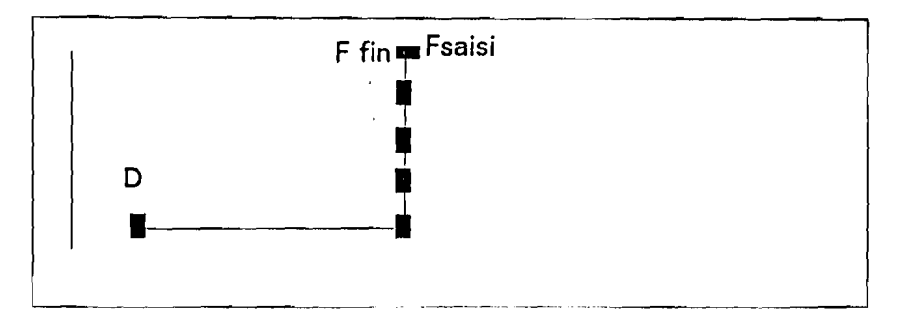

### Défaut d'enregistrement de la pluie

Lacune 1, arrêt 0, saisir les points dans l'ordre en pointant sur le menu de la table le point lacune et continuer jusqu'a la fin pour avoir la pluie journalière

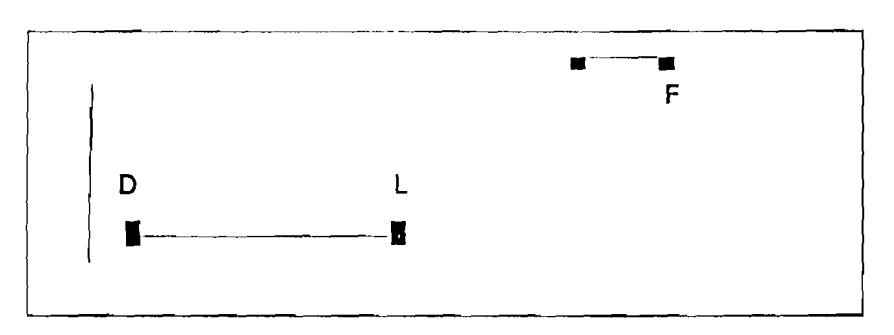

### Entonnoir bouché partiellement puis débouché

Lacune 1, arrêt 0, saisir les points normalement en pointant lacune sur le menu de la table pour avoir la pluie journalière.

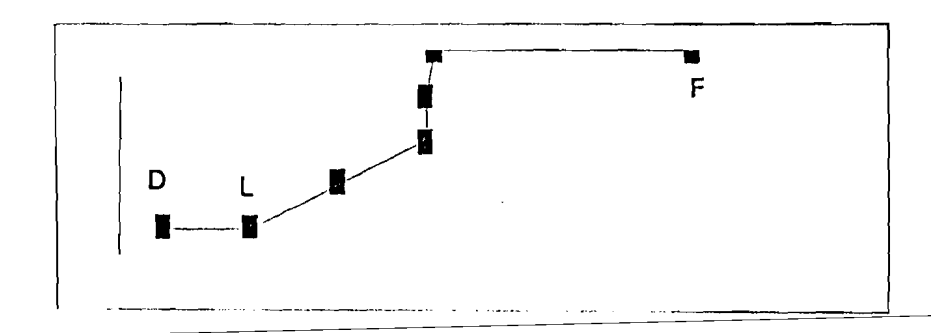

### Deux pluies sur le même diagramme

Dépouiller les 2 enregistrements séparément avec lacune 0, arrêt 0.

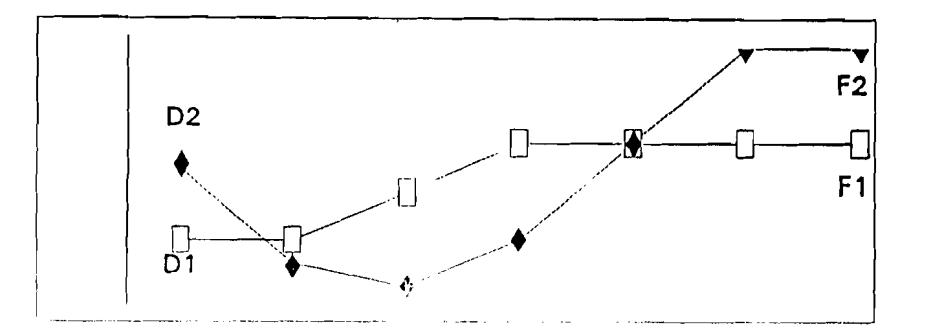

### Plusieurs tours sur le tambour pluie le premier jour

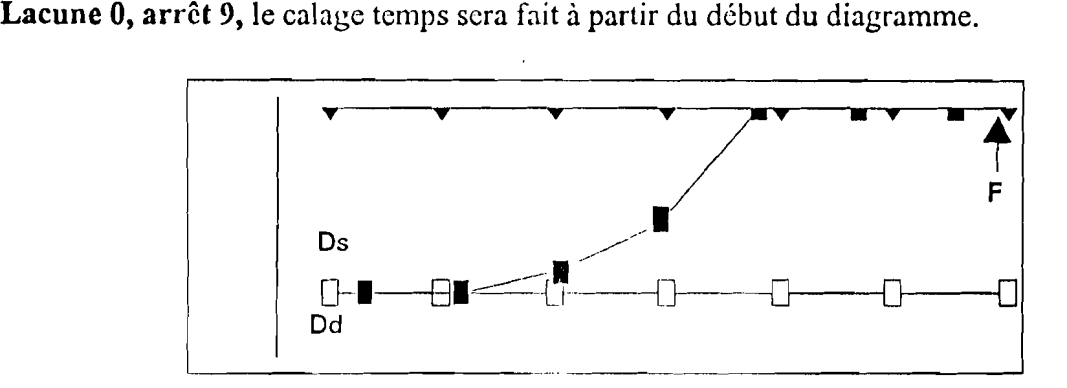

### Plusieurs tours sur le tam bour pluie tom bée le dernier jour

Lacune 0 arrêt 8, le calage du temps sera fait à partir de la fin du diagramme. Le premier point doit être saisi au début de l'averse.

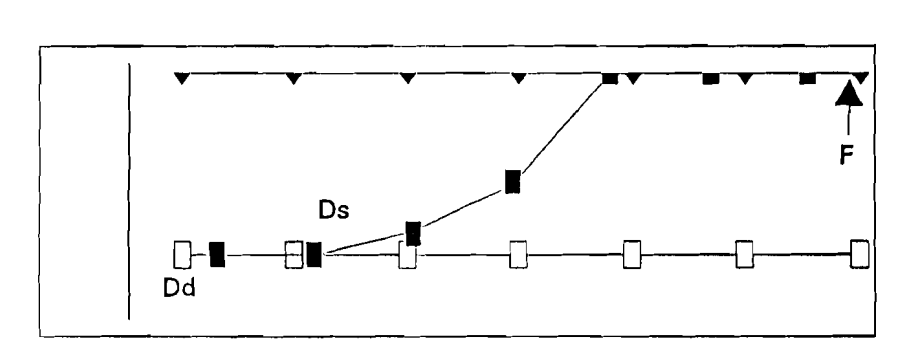

### Plusieurs tours de tambours pluie au milieu de l'enregistrement

Marche du tambour inférieur à 10 jours, lacune 0 arrêt 0, saisir à partir du début du diagramme JO, pointer JI, J2, J3, J4, saisir la pluie, pointer J5, J6, J7, J8 sur la fin du diagramme F.

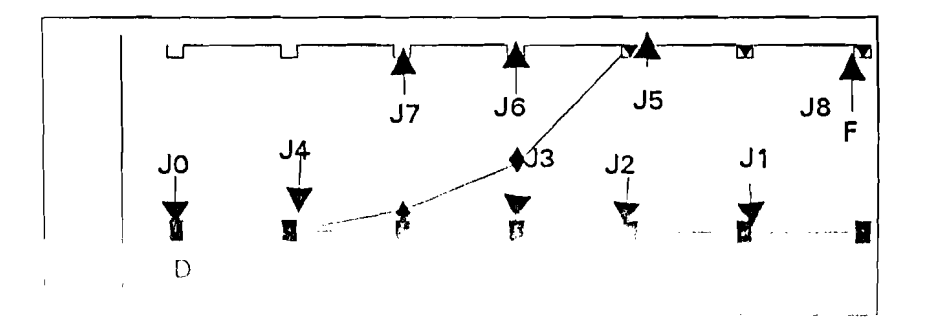

Marche du tambour supérieure à 10 jours, lacune 0, arrêt 9, cliquer un point toutes les 24 heures en commençant par le début du diagramme J0, J1, J2, J3,J4, jour de la pluie, cliquer un point après la fin de l'averse J5 ou sur F.

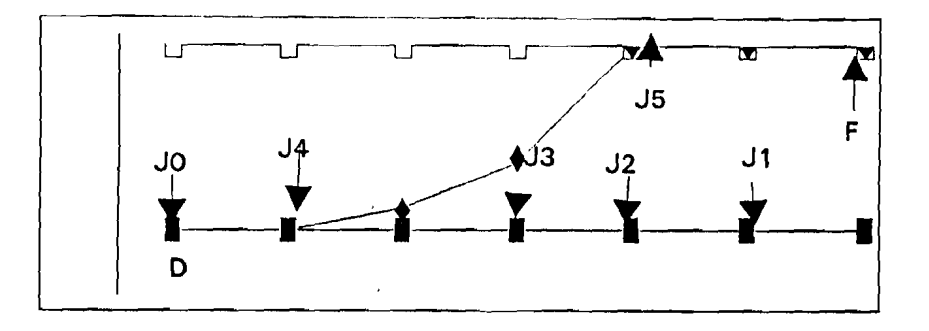

### **Corrections**

- Correction: Changer date, heure ou fin du diagramme et/ou effacer point saisi. En fin de correction, sortir par la position point avec les touches  $F8$  ou END. La touche  $F5$ est utilisée pour la duplication du même numéro de pluviographe pour une correction d'un enregistrement différent, il faut repasser par "la mise à jour des données" pour recorriger cet enregistrement.
- Modi-clé: La modification de la clé du diagramme peut être faite par le changement du numéro de station, de l'année, de la date ou l'heure de la pose. Après une de ces modifications, sortir par la position point avec les touches F8 ou END, passer par la "mise à jour des données pluviographiques".
- Exclusion: Le numéro du point à exclure est classé parmi les points saisis à partir de la pose. En code arrêt 8 retrancher 1 au numéro du point à supprimer, en cas d'exclusion de plusieurs points d'un même diagramme commencer par exclure le dernier point du pluviogramme à supprimer, ne pas exclure les points de retournements, sortir par la position point et passer par la mise à jour des données pluviographiques.

### Utilisation des pluviographes sur le terrain.

La table à digitaliser n'est pas un pluviographe et le dépouillement automatique ne pallie pas à une mauvaise gestion des appareils sur le terrain.

Sur le terrain, nous conseillons au jour des visites sans retirer la feuille s'il n'y a pas eu de pluie, de faire un repère de stylet avec la roue en forme de coeur sur le diagramme et noter sur le cahier de tournée la date ct l'heure et minute de ce repère.

Le mouvement d'horlogerie doit être impérativement remonté une fois par semaine, sa durée de marche maximale étant de 10 jours. Après une pluie, noter la date et l'heure et minute du retrait du diagramme ainsi que la valeur relevée au seau.

### Essais effectués avec la table à digitaliser

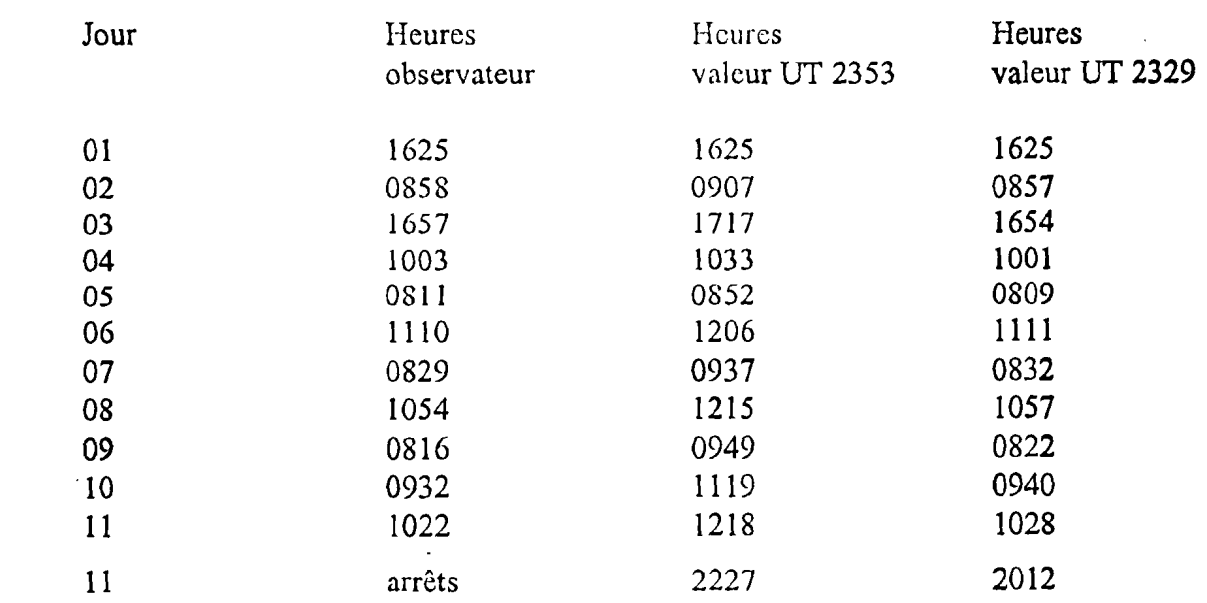

### Réglage des pluviographes

Tous les ans contrôler l'inscription et le tarage des augets.

### Matériel

1 éprouvette de 1 litre I pipette de 20 cc I petit tournevis plat. 1 bidon plastique de 5 ou 10 litres avec un robinet I tuyau plastique souple s'adaptant sur le robinet I pince de Mohr ou à écrasement I gros trombone

### Réglage de l'inscription

Régler la distance du stylet ou feutre à 1800  $(\frac{1}{10}$ mm) de l'axe de pivotement du porte stylet.

Le centrage de l'arc du stylet se fait en tournant, dans le sens inverse des aiguilles d'une montre, la came en forme de coeur, le tracé curviliene des temps doit suivre fidèlement celui du graphique et le retournement doit se faire à chaque extrémités du quadrillage graphique, rapprocher ou éloigner le feutre du stylet de son axe pivot pour obtenir la même courbe.

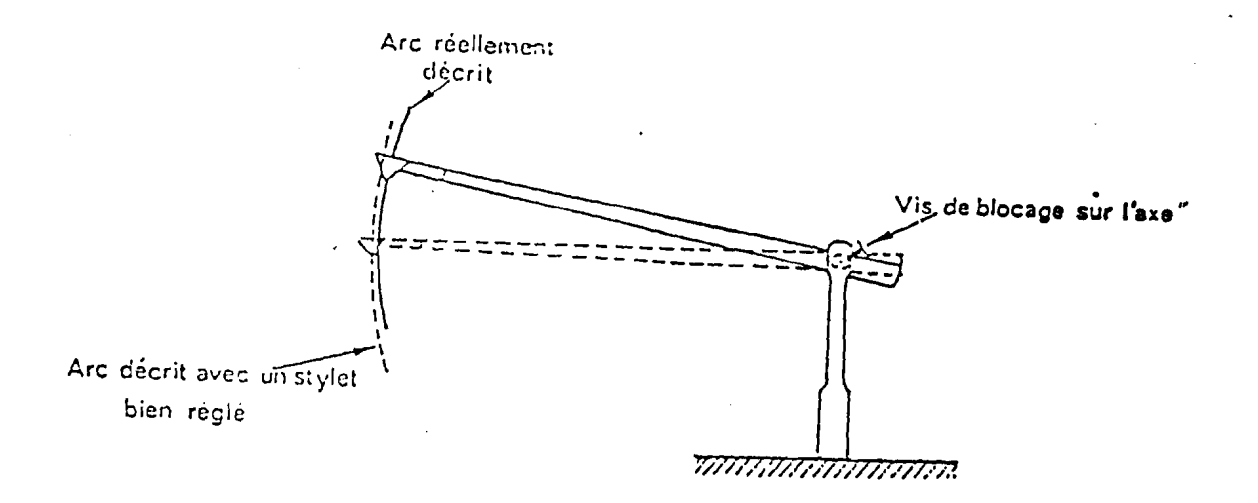

#### Réglage préliminaire des augets

Avec la pipette de 20 cc régler le basculement de chaque auget avec leurs vis de réglage.

### Fin réglage des augets

Verser 3 litres d'eau dans le bidon plasseque

Faire couler l'eau par le tuyau en plastique souple vers l'entonnoir du pluviographe en réglant le débit avec la pince de Mohr pour une intensité moyenne. A l'aide des 2 vis calantes sous les augets, visser d'un 1/4 de tour les 2 vis pour diminuer la valeur enregistrée, dévisser à chaque fois d'1/4 de tour les 2 vis pour augmenter la valeur enregistrée.

Pendant le réglage toujours tourner dans le même sens les 2 vis calantes des augets.